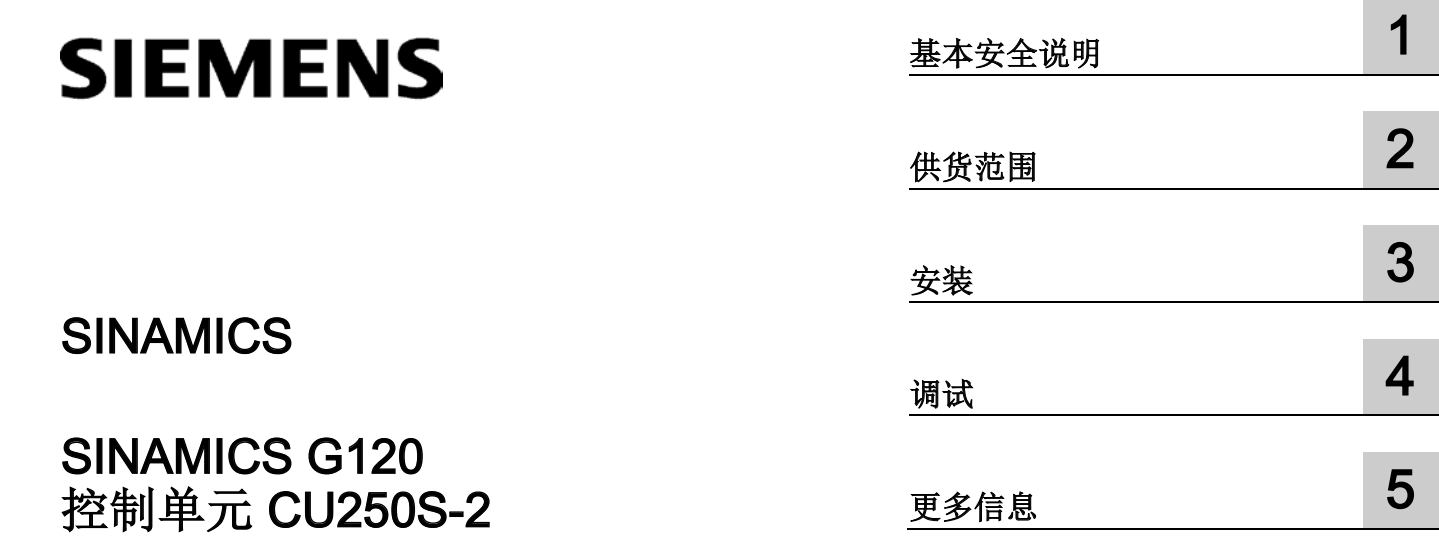

精简版操作说明

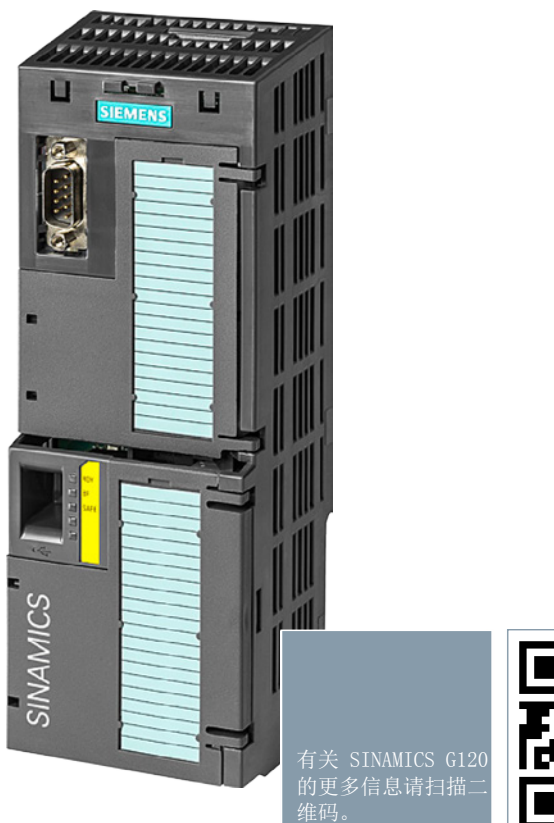

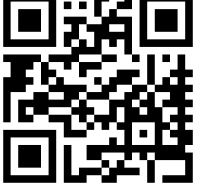

### 法律资讯

#### 警告提示系统

为了您的人身安全以及避免财产损失,必须注意本手册中的提示。人身安全的提示用一个警告三角表示,仅 与财产损失有关的提示不带警告三角。警告提示根据危险等级由高到低如下表示。

#### 危险

表示如果不采取相应的小心措施, 将会导致死亡或者严重的人身伤害。

#### 警告

表示如果不采取相应的小心措施,可能导致死亡或者严重的人身伤害。

#### 小心

表示如果不采取相应的小心措施,可能导致轻微的人身伤害。

#### 注意

表示如果不采取相应的小心措施,可能导致财产损失。

当出现多个危险等级的情况下,每次总是使用最高等级的警告提示。如果在某个警告提示中带有警告可能导 致人身伤害的警告三角,则可能在该警告提示中另外还附带有可能导致财产损失的警告。

#### 合格的专业人员

本文件所属的产品/系统只允许由符合各项工作要求的合格人员进行操作。其操作必须遵照各自附带的文件说 明,特别是其中的安全及警告提示。

由于具备相关培训及经验,合格人员可以察觉本产品/系统的风险,并避免可能的危险。

#### 按规定使用Siemens 产品

请注意下列说明:

#### 警告

#### Siemens

产品只允许用于目录和相关技术文件中规定的使用情况。如果要使用其他公司的产品和组件,必须得到 Siemens

推荐和允许。正确的运输、储存、组装、装配、安装、调试、操作和维护是产品安全、正常运行的前提。必 须保证允许的环境条件。必须注意相关文件中的提示。

#### 商标

所有带有标记符号 ® 的都是西门子股份有限公司的注册商标。本印刷品中的其他符号可能是一些其他商标。 若第三方出于自身目的使用这些商标,将侵害其所有者的权利。

#### 责任免除

我们已对印刷品中所述内容与硬件和软件的一致性作过检查。然而不排除存在偏差的可能性,因此我们不保 证印刷品中所述内容与硬件和软件完全一致。印刷品中的数据都按规定经过检测,必要的修正值包含在下一 版本中。

# 目录

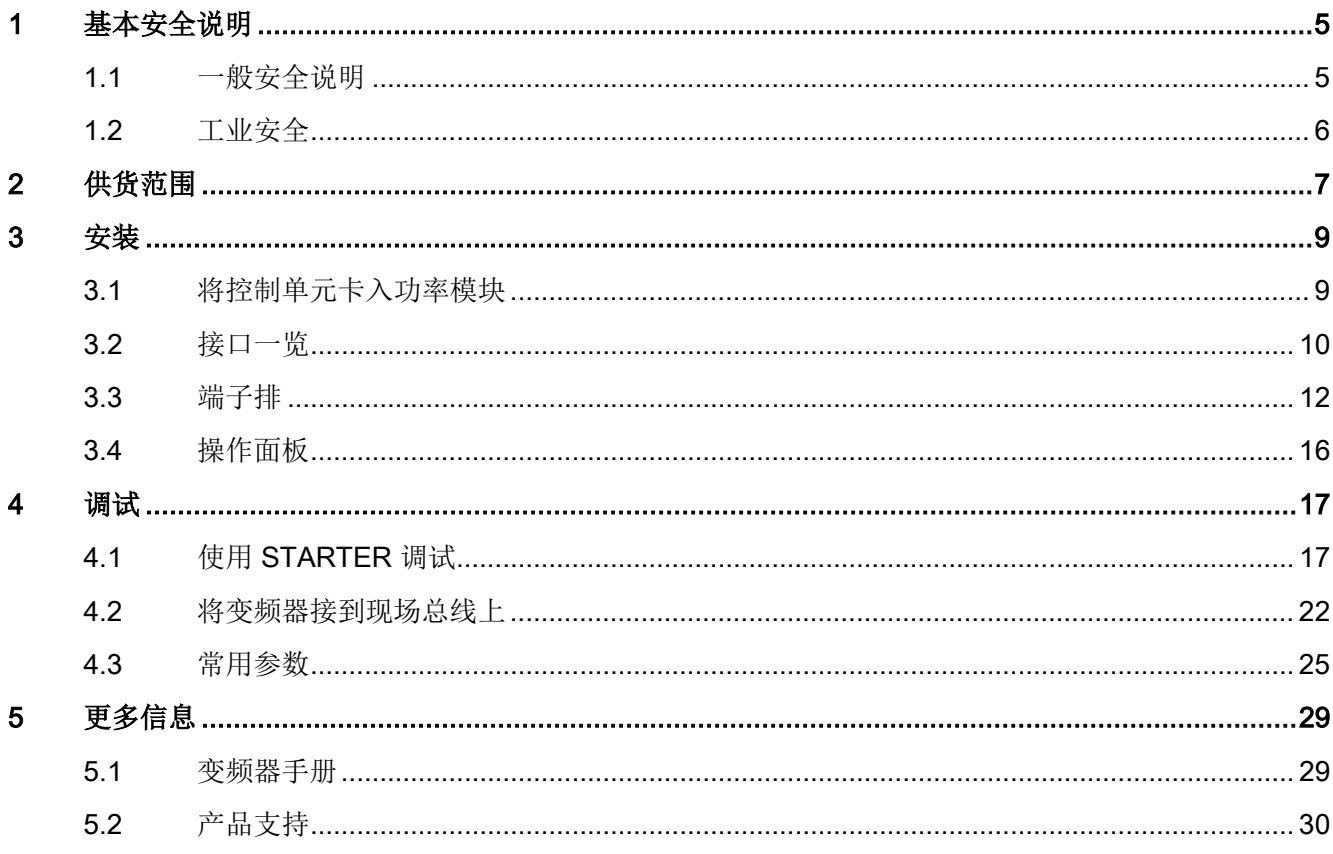

本手册旨在向您说明如何安装和调试配备了控制单元 CU250S-2 的变频器 SINAMICS G120.

# 本手册中的符号有什么含义?

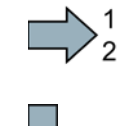

 $\sum_{2}^{1}$  操作说明从这里开始。

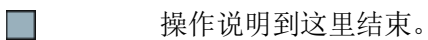

# <span id="page-4-1"></span><span id="page-4-0"></span>1.1 一般安全说明

# 警告

#### 未遵循安全说明和遗留风险可引发生命危险

忽视随附硬件文档中的安全说明和遗留风险会导致重伤或死亡。

- 遵守硬件文档中的安全说明。
- 进行风险评估时应考虑到遗留风险。

# 警告

#### 因参数设置错误或修改参数设置引起机器误操作可引发生命危险

参数设置错误可导致机器出现误操作,从而导致人员重伤或死亡。

- 防止恶意访问参数设置。
- 采取适当措施(如驻停或急停)应答可能的误操作。

1.2 工业安全

### <span id="page-5-0"></span>1.2 工业安全

#### 说明

#### 工业安全

品更新和升级信息。

西门子为其产品及解决方案提供工业安全功能,以支持工厂、解决方案、机器、设备和/或 网络的安全运行。 这些功能是整个工业安全机制的重要组成部分。 有鉴于此,西门子不断对产品和解决方案进行开发和完善。西门子强烈建议您定期了解产

此外,要确保西门子产品和解决方案的安全操作,还须采取适当的预防措施(例如:设备 单元保护机制),并将每个组件纳入先进且全面的工业安全保护机制中。

可能使用的所有第三方产品须一并考虑。 更多有关工业安全的信息,请访问 网址

[\(http://www.siemens.com/industrialsecurity\)](http://www.siemens.com/industrialsecurity)。

要及时了解有关产品的更新和升级信息,请订阅相关产品的时事通讯。 更多相关信息请访问 网址 [\(http://support.automation.siemens.com\)](http://support.automation.siemens.com/)。

# 警告

#### 篡改软件会引起不安全的驱动状态从而导致危险

篡改软件(如:病毒、木马、蠕虫、恶意软件)可使设备处于不安全的运行状态,从而 可能导致死亡、重伤和财产损失。

- 请使用最新版软件。 相关信息和新闻请访问 网址 [\(http://support.automation.siemens.com\)](http://support.automation.siemens.com/)。
- 根据当前技术版本,将自动化组件和驱动组件整合至设备或机器的整体工业安全机制 中。

更多相关信息请访问 网址 [\(http://www.siemens.com/industrialsecurity\)](http://www.siemens.com/industrialsecurity)。

• 在整体工业安全机制中要注意所有使用的产品。

#### <span id="page-6-0"></span>供货范围

供货范围至少包括下列组件:

● 装有固件的控制单元 CU250S-2。 关于固件升级和降级的方法和步骤请访问网址 固件 [\(http://support.automation.siemens.com/WW/news/de/67364620\)](http://support.automation.siemens.com/WW/news/de/67364620)。

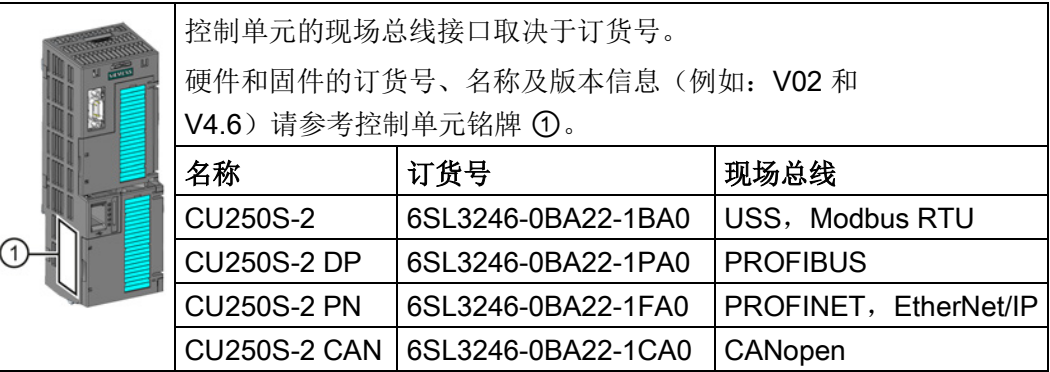

- 德语版和英语版简要操作说明
- 变频器内包含开源软件 (OSS)。OSS 授权条件保存在变频器中。

#### 将开源软件代码的授权条件传送到 PC 上

#### 步骤

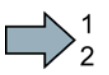

П

按如下步骤将一台变频器的 OSS 授权条件传送给 PC:

- 1. 切断变频器的电源。
- 2. 将空存储卡插入到变频器的卡槽内。另见章节: 接口一览 (页 [10\)](#page-9-0)。
- 3. 接通变频器的电源。
- 4. 电源接通后等待 30 秒。

变频器在该时间内向将文件"Read\_OSS.ZIP"写入存储卡。

- 5. 切断变频器的电源。
- 6. 从变频器上拔出存储卡。
- 7. 将文件通过读卡器载入到 PC 中。
- 现在,您已经将 OSS 授权条件从变频器传送到 PC。

<span id="page-8-1"></span><span id="page-8-0"></span>

# 3.1 将控制单元卡入功率模块

#### 将控制单元装入IP20功率模块

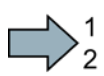

#### 步骤

按如下步骤将功率模块和控制单元连接在一 起:

- 1. 将控制单元的背面凸起部分安装在功率 模块对应的凹槽中。
- 2. 将控制单元插入功率模块,直到听到咔 嚓一声。

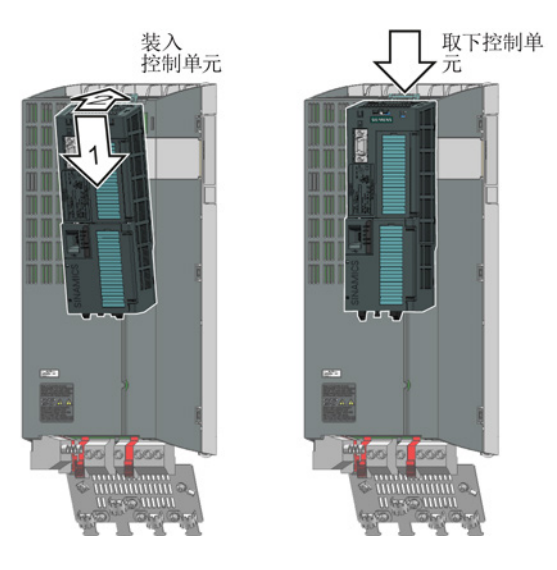

 $\Box$ 

功率模块和控制单元现已连接在一起。

如果要拆下控制单元,只要按住功率单元上的卡扣,取下控制单元即可。

#### 允许的功率模块

该控制单元可以和以下功率模块一起运行:

- PM240
- PM240-2
- PM250
- PM260
- PM340 1AC

3.2 接口一览

<span id="page-9-0"></span>3.2 接口一览

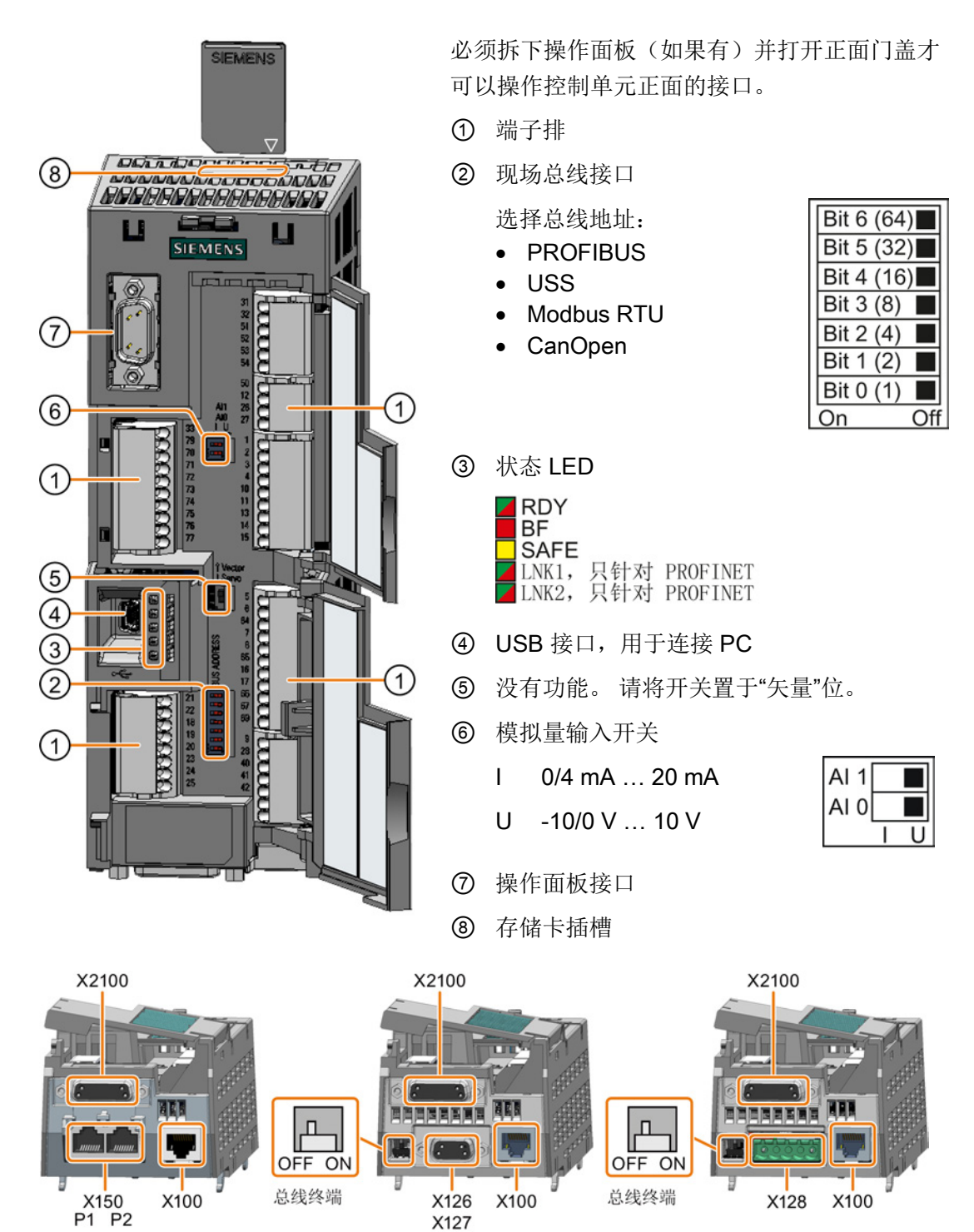

#### 控制单元背面的接口

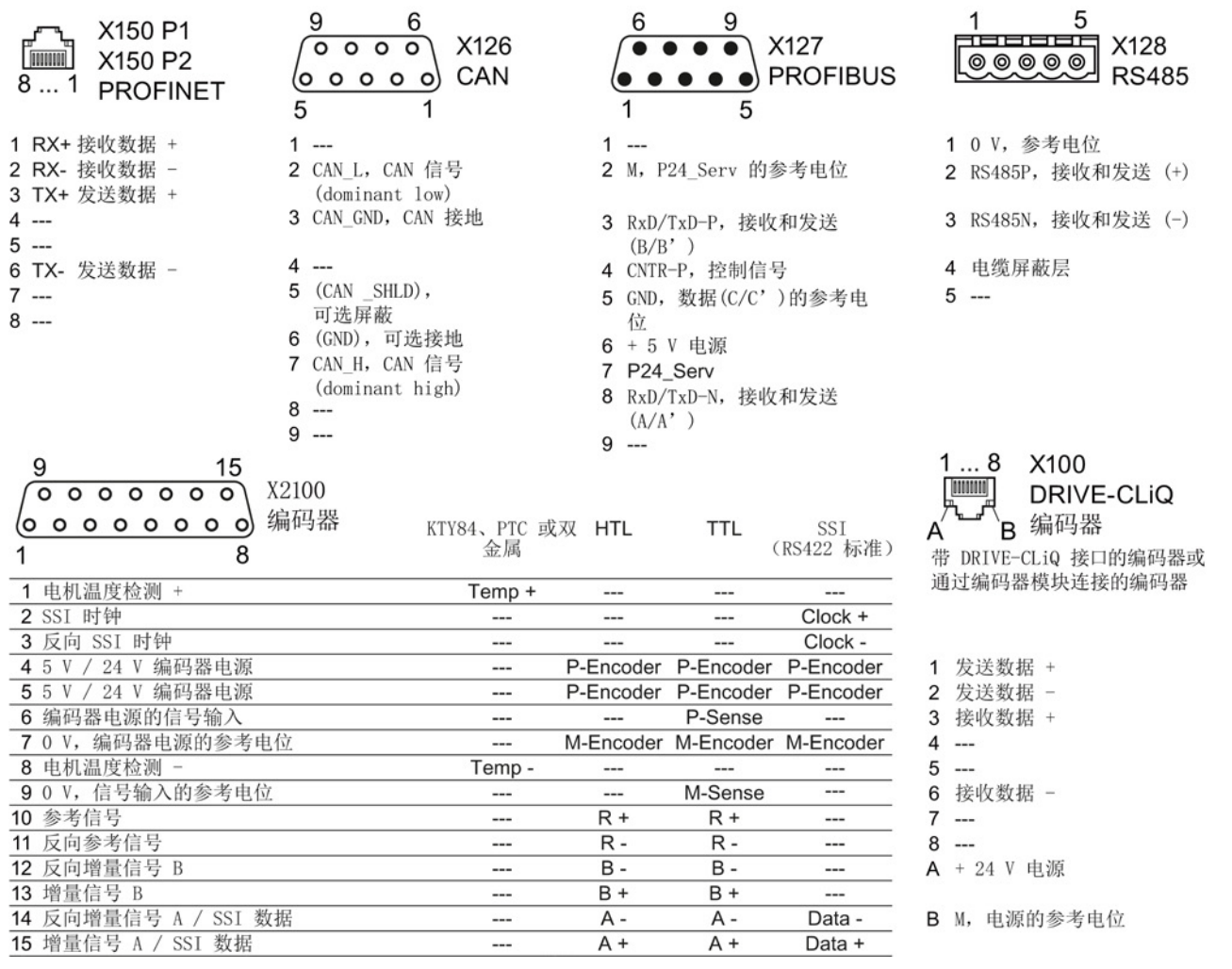

#### 表格 3-1 允许接到 DRIVE-CLiQ 接口 X100 上的编码器

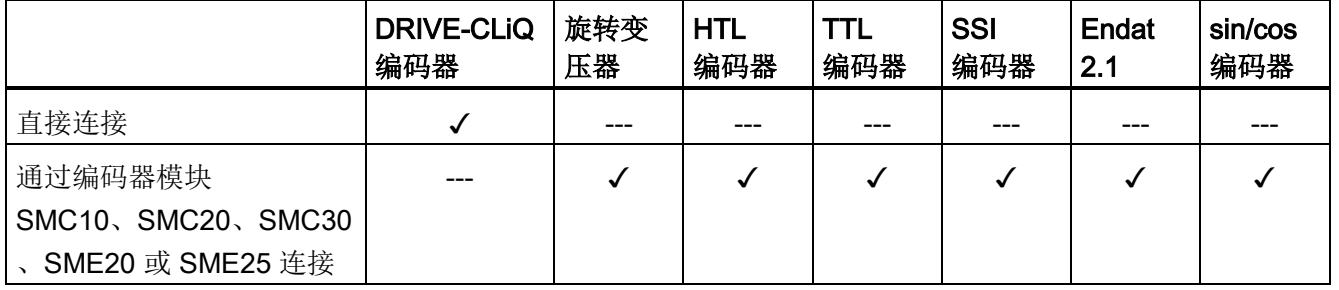

允许使用的转速控制编码器/位置控制编码器组合请参考"基本定位器"的功能手册,另见章 节: 控制单元手册

[\(http://support.automation.siemens.com/CN/view/zh/30563628/133300\)](http://support.automation.siemens.com/CN/view/zh/30563628/133300)。

安装

3.3 端子排

# <span id="page-11-0"></span>3.3 端子排

#### 顶部正面保护盖后面的端子排

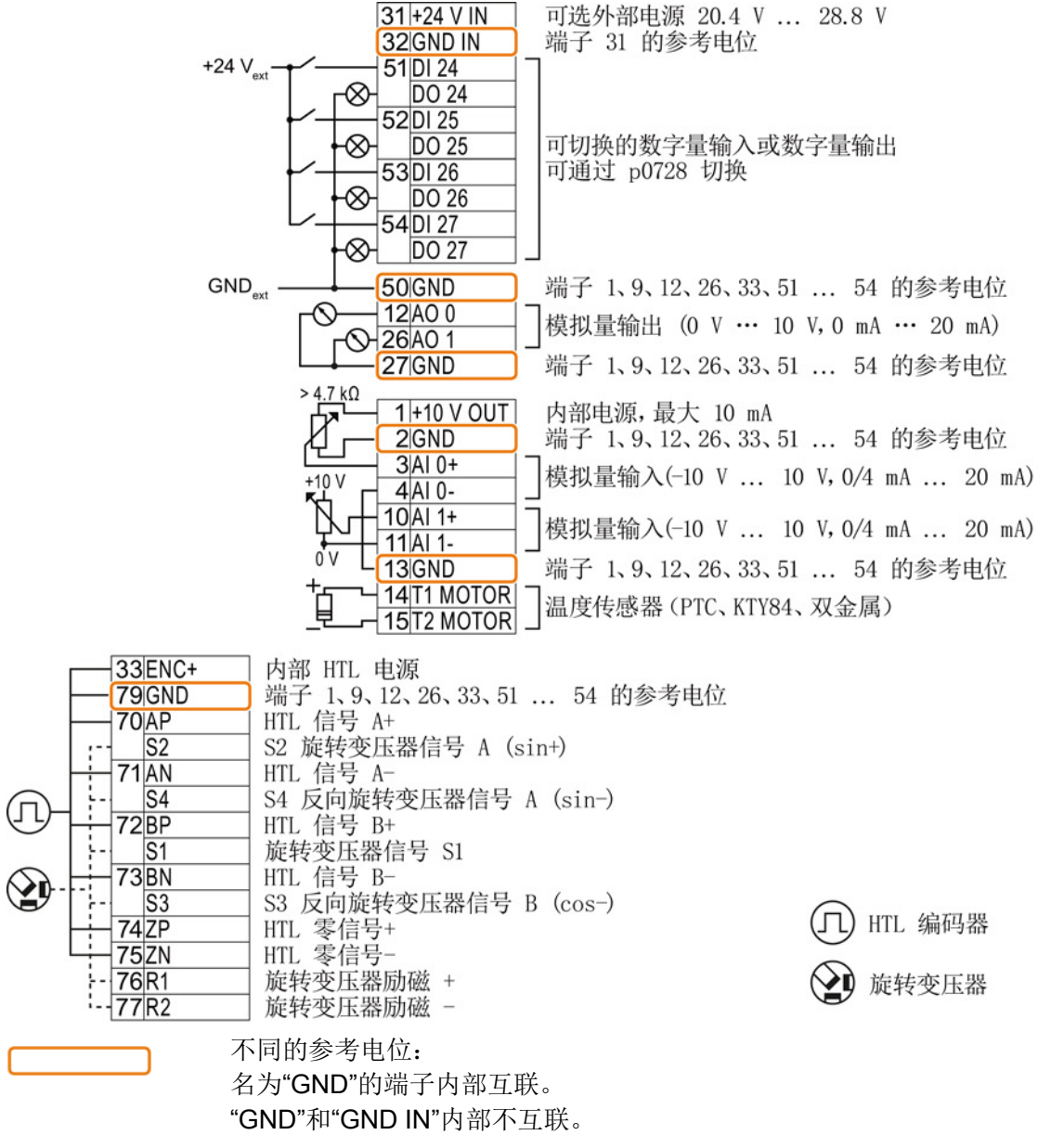

图 3-1 使用外部 24 V 电源的数字量输入的互联示例

#### 互联模拟量输入端(端子 3、4 和 10、11)

模拟量输入既可以使用内部 10 V 电源(如: 端子 1 ... 4、13),也可以使用外部电源(如:端子 10、11)。 如果使用内部 10 V 电源, 则必须将 AI 0 或 AI 1 与 GND 连接在一起。

#### 可选 24 V 电源 (端子 31、32)

连接可选 24 V 电源的优点在于:

- 在功率模块断电时,控制单元仍保持运行状态,现场总线通讯得以维持。
- 可将端子 51 … 54 用作数字量输出。

使用提供符合 SELV (Safety Extra Low Voltage: 安全特低低压)或 PELV (Protective Extra Low Voltage: 保护特低电压)的输出电压的电源。

如果端子 31、32 和数字量输入使用同一个外部电源,则须互联 GND 和 GND IN。

#### 底部正面保护盖后面的端子排

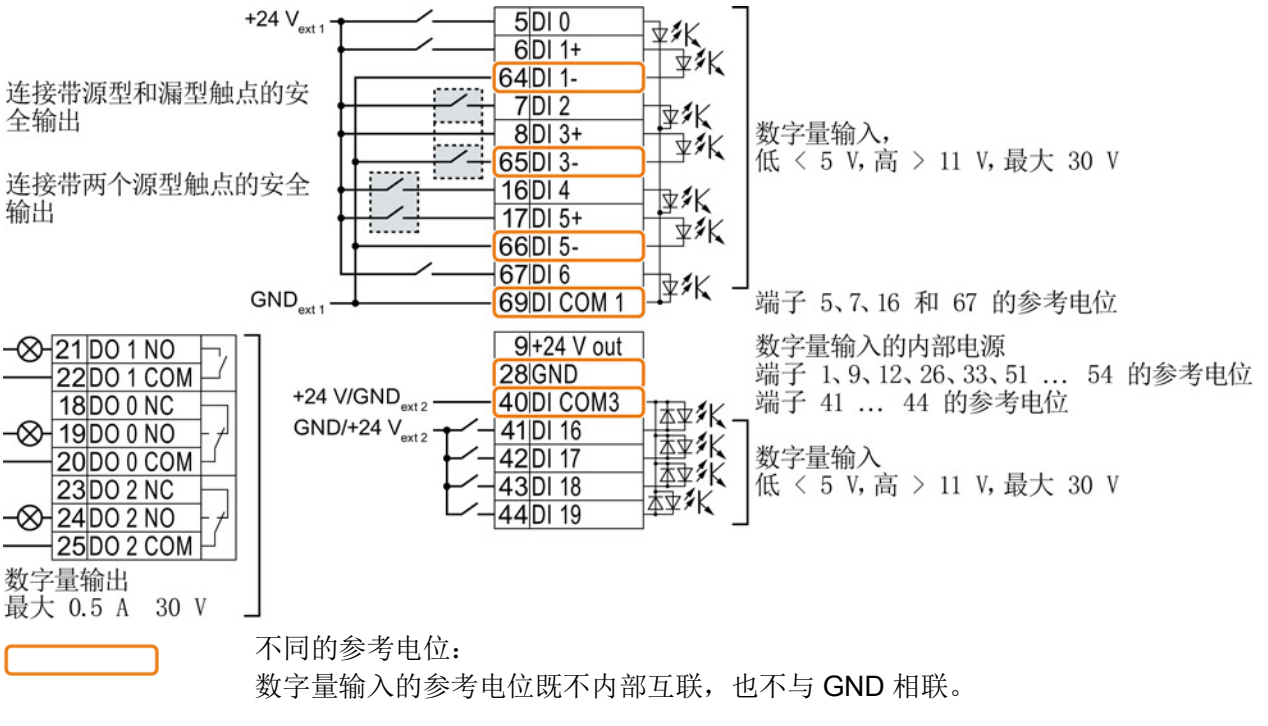

图 3-2 使用外部 24 V 电源的数字量输入的互联示例

#### 互联数字量输入的参考电位

表格 3- 2 数字量输入可使用的电源类型

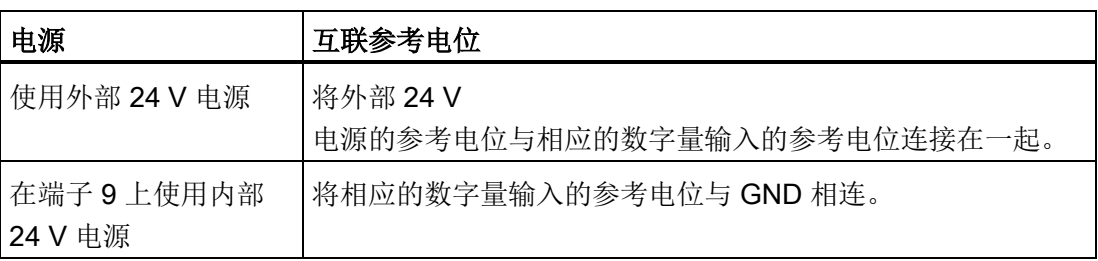

3.3 端子排

#### 端子排的出厂设置

端子的出厂设置取决于控制单元。

#### 配有 USS 或 CANopen 接口的控制单元

现场总线接口无效。

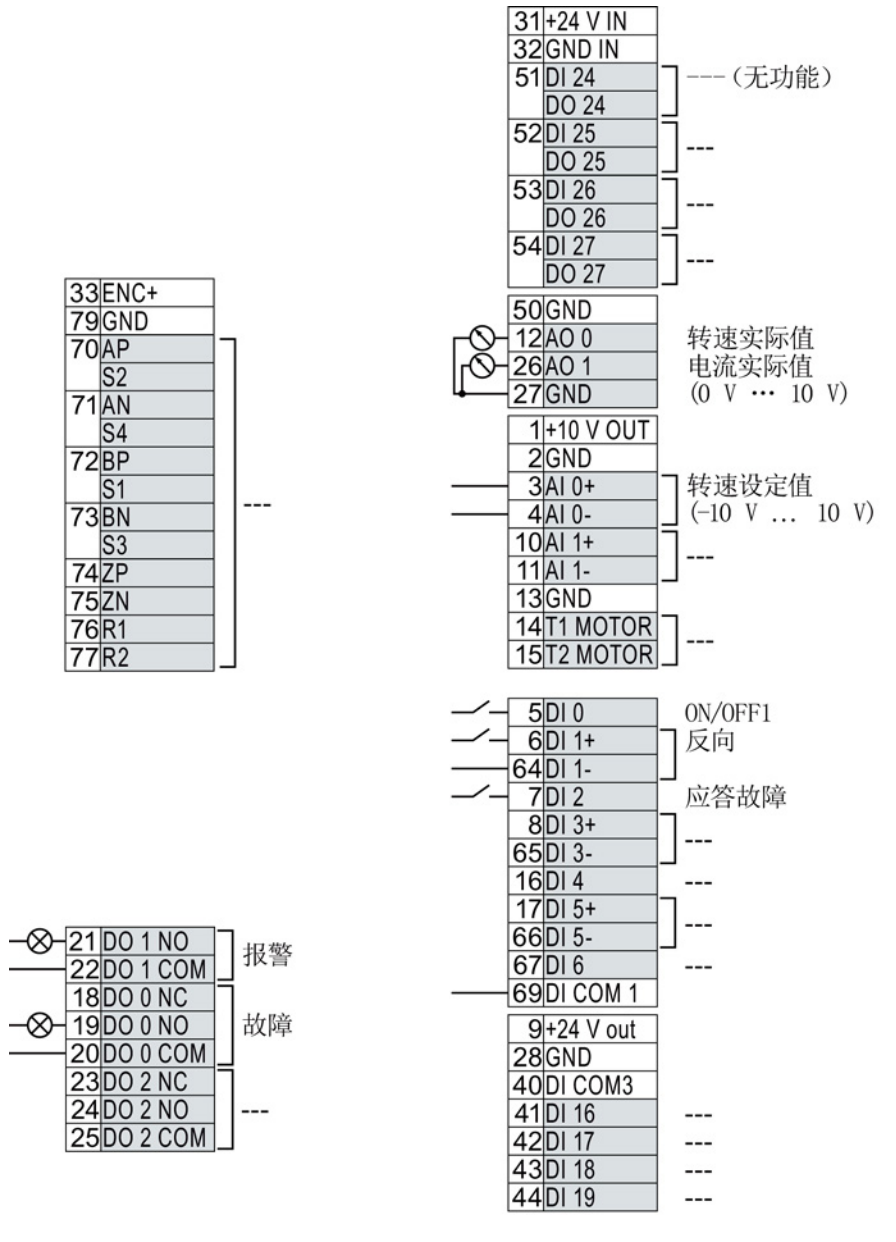

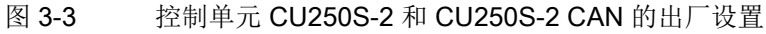

#### 配有 PROFIBUS 或 PROFINET 接口的控制单元

现场总线接口的功能取决于 DI 3。

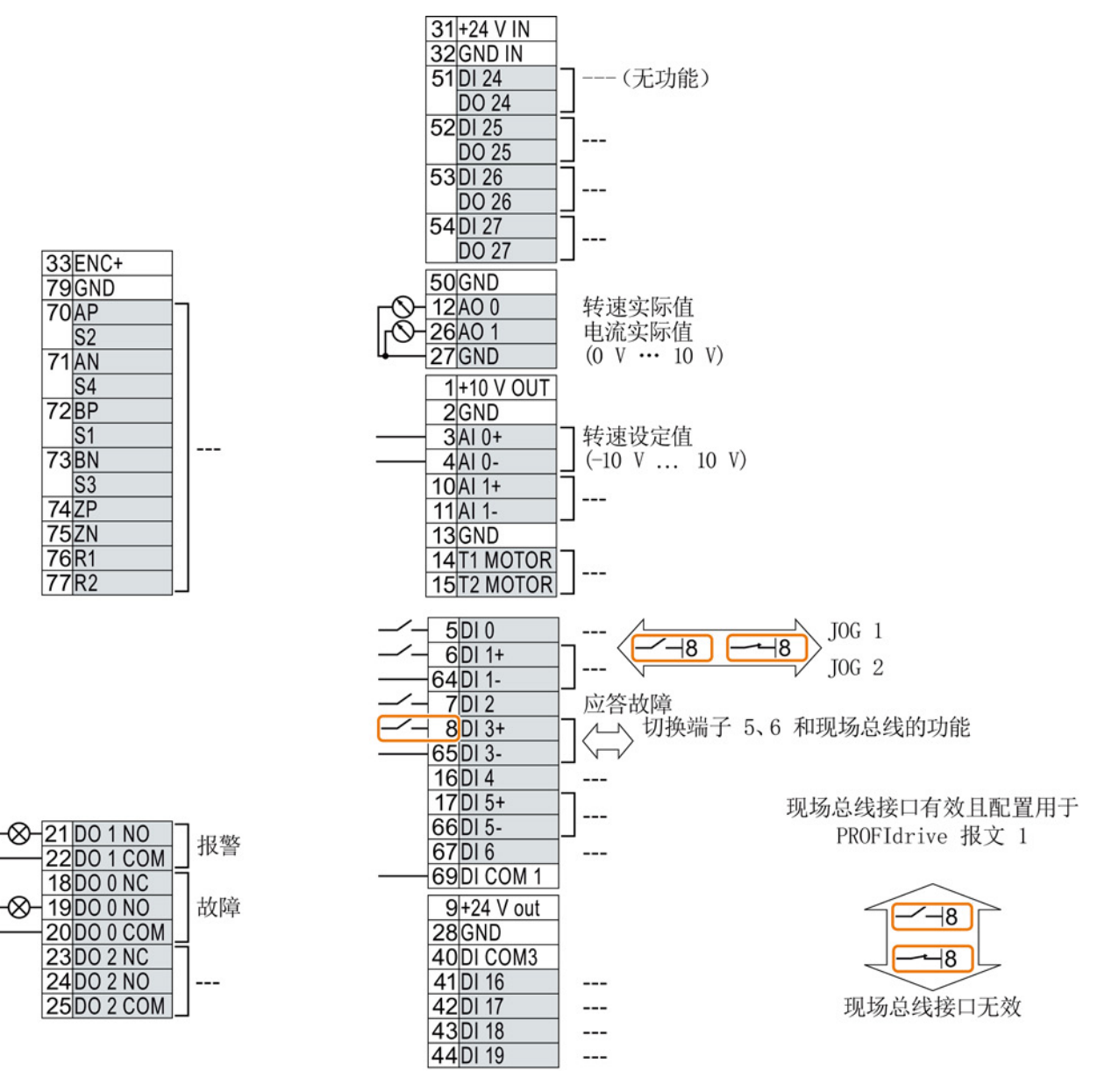

图 3-4 控制单元 CU250S-2 DP 和 CU250S-2 PN 的出厂设置

3.4 操作面板

#### 修改端子功能

上两个图中标有颜色的端子的功能是可设置的。

为了避免逐一地修改端子,可通过缺省设置("p0015 驱动设备宏指令")同时对多个端子进行设置。

USS/CANopen 和 PROFIBUS/PROFINET 端子的上述出厂设置相当于以下缺省设置:

- p0015 = 12 (STARTER 中的设置: "带模拟量设定值的标准 I/O")
- p0015 = 7 (STARTER 中的设置: "带数据组转换的现场总线")

更多缺省设置请见操作说明,另见章节:控制单元手册 [\(http://support.automation.siemens.com/CN/view/zh/30563628/133300\)](http://support.automation.siemens.com/CN/view/zh/30563628/133300)。

#### 端子排的电磁兼容接线

1. 采用屏蔽电缆时, 电缆的屏蔽层必须和控制柜的安装板或变频器上的屏蔽端子大面积 导电相连。 另见: EMC 安装准则

[\(http://support.automation.siemens.com/WW/view/en/60612658\)](http://support.automation.siemens.com/WW/view/en/60612658)

2. 请使用控制单元的屏蔽连接板(订货号6SL3264-1EA00-0LA0)用于应变释放。

# <span id="page-15-0"></span>3.4 操作面板

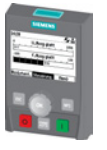

智能操作面板 (IOP) 可直接卡紧控制单元上或者作为手持单元通过一根电缆和控制单元相连。IOP 采用纯文本和图形显示,有助于直观地操作和诊断变频器。 另见章节:IOP 和控制单元的兼容性

[\(http://support.automation.siemens.com/WW/view/zh/67273266\)](http://support.automation.siemens.com/WW/view/zh/67273266)

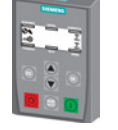

BOP-2 是一个可以直接卡紧在控制单元上的操作面板。BOP-2 采用两行显示,用于诊断和操作变频器。

更多信息请参考 BOP-2 和 IOP 的操作说明: Operator Panels [\(http://support.automation.siemens.com/WW/view/en/30563514/133300\)](http://support.automation.siemens.com/WW/view/en/30563514/133300)。

### <span id="page-16-0"></span>调试的前提条件

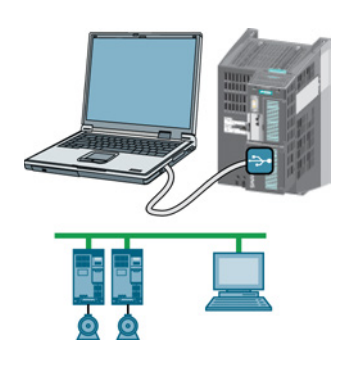

使用 PC 工具 STARTER 或 Startdrive 调试变频器。 借助 STARTER 或 Startdrive, 您可通过 USB 接口或现场总线访问变频器。

系统要求及下载地址:

- **STARTER** [\(http://support.automation.siemens.com/WW/view/en/26](http://support.automation.siemens.com/WW/view/en/26233208) [233208\)](http://support.automation.siemens.com/WW/view/en/26233208)
- **Startdrive** [\(http://support.automation.siemens.com/CN/view/zh/888](http://support.automation.siemens.com/CN/view/zh/88851265) [51265\)](http://support.automation.siemens.com/CN/view/zh/88851265)

调试工具的操作和功能帮助:

- STARTER 视频 [\(http://www.automation.siemens.com/mcms/mc-drives/en/low](http://www.automation.siemens.com/mcms/mc-drives/en/low-voltage-inverter/sinamics-g120/videos/Pages/videos.aspx)[voltage-inverter/sinamics-g120/videos/Pages/videos.aspx\)](http://www.automation.siemens.com/mcms/mc-drives/en/low-voltage-inverter/sinamics-g120/videos/Pages/videos.aspx)
- Startdrive 向导 [\(http://support.automation.siemens.com/WW/view/en/73598459\)](http://support.automation.siemens.com/WW/view/en/73598459)

下文介绍了如何使用 STARTER 进行调试。

# <span id="page-16-1"></span>4.1 使用 STARTER 调试

#### 创建 STARTER 项目

 $\Box$ )

#### 步骤

- 按如下步骤创建一个新项目:
	- 1. 在 STARTER 菜单中选择 "Project" → "New…"。
	- 2. 命名您的项目。
- 您已创建了一个新的 STARTER 项目。

4.1 使用 STARTER 调试

#### 将通过 USB 连接的变频器接收到项目中

#### 步骤

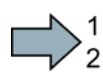

按如下步骤将通过 USB 连接的变频器接收到项目中:

- 1. 接通变频器的电源。
- 2. 先将 USB 电缆接到 PC 上, 然后再将其接到变频器上。
- 3. 如果是第一次将变频器和 PC 连接在一起,PC 操作系统中还须安装 USB 驱动器。
	- Windows 7 系统的 PC 会自动安装该驱动器。
	- 在 Windows XP 系统的 PC 中,须对某些系统信息进行确认。
- 4. 启动调试软件STARTER。
- 5. 在 STARTER 中点击按钮 | 80 ( "Accessable nodes") 。

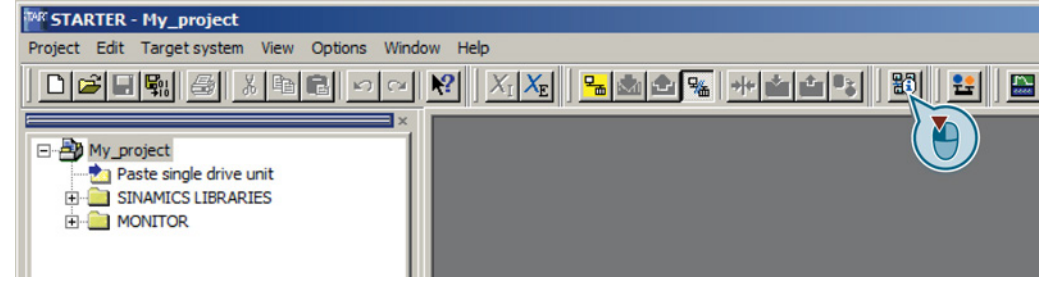

6. 如果 USB 接口设置正确,对话框"Accessable nodes" 中会显示可访问的变频器。

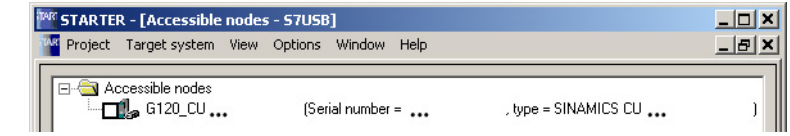

如果 USB 接口设置不正确,系统会显示信息"No further active partner can be found"。 此时请按如下描述操作。

- 7. 选中变频器。
- 8. 点击按钮"Accept"。

您已将可通过 USB 接口访问的变频器接收到了您的项目中。

**The Second** 

#### 设置 USB 接口

#### 步骤

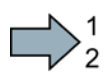

按如下步骤在 STARTER 中设置 USB 接口:

- 1. 此时将"Access point" 设为 "DEVICE (STARTER, Scout)" 、"PG/PC interface" 设为 "S7USB"。
- 2. 点击按钮"Update"。

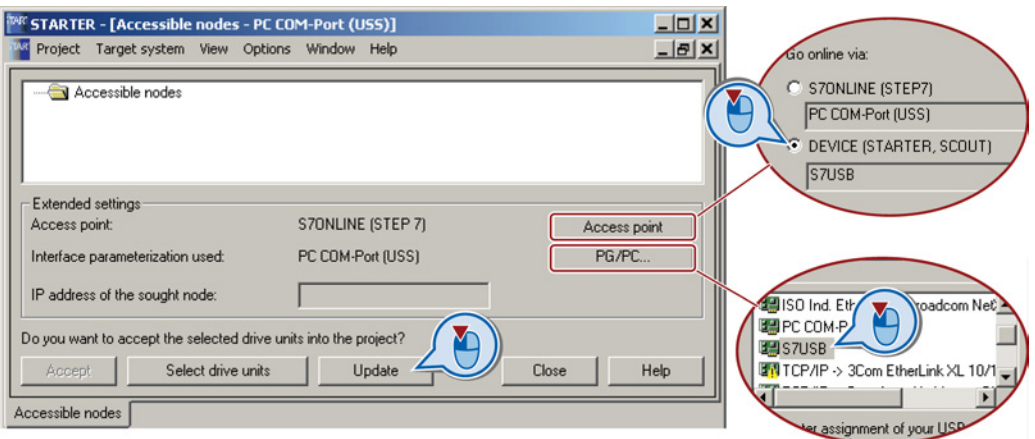

您已完成 USB 接口的设置。

STARTER 现在会显示通过 USB 连接的变频器。

开始配置

 $\Box$ 

步骤

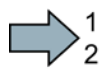

 $\blacksquare$ 

按如下步骤开始配置:

- 1. 在 STARTER 中选中您需要调试的驱动。
- 2. 启动向导程序,对设备进行配置:

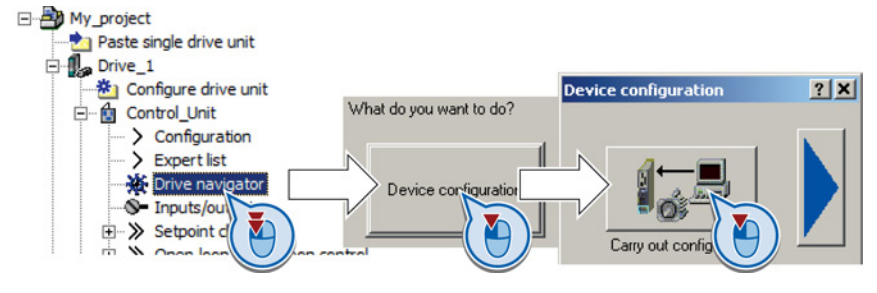

您已开始配置。

4.1 使用 STARTER 调试

## 进行配置

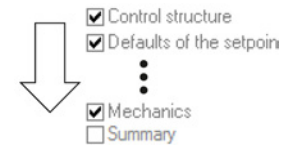

根据配置向导进行配置并输入应用数据。

#### 将配置数据载入到驱动中

步骤

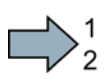

按如下步骤将配置数据载入到驱动中:

- 1. 选中您的项目并进入在线模式: P
- 2. STARTER 会将您的变频器配置与实际的变频器配置进行对比并在 "online/offline comparison" 中显示对比结果。

点击按钮"Load HW configuration to PG", 确认信息。

- 3. 打开"Drive Navigator"。
- 4. 按下"Commissioning"按钮。
- 5. 点击按钮"Load data to drive"。

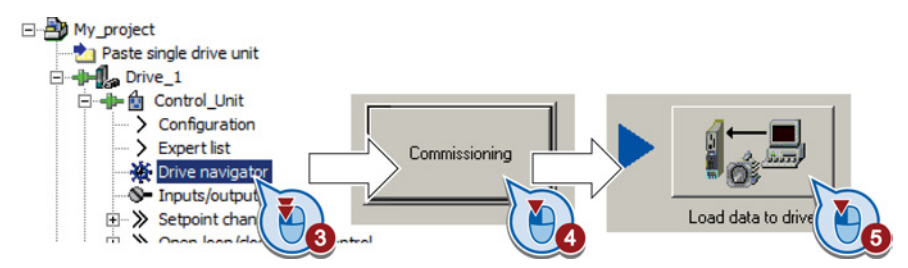

- 6. ☑ 选中对话框"After loading, copy RAM to ROM"。
- 7. 将配置载入到变频器中。
- 8. 关闭对话框"Commissioning"。

您已将配置载入到驱动中,并完成了基本调试。

### 电机数据检测

 $\Box$ 

#### 前提条件

- 在基本调试中已经选择了电机数据检测 (MOT ID)。 此时,变频器在结束基本调试后会发出报警 A07991。
- 电机已冷却到环境温度。 电机温度过高时,电机数据检测出的值不准确,矢量控制也不稳定。

#### 4.1 使用 STARTER 调试

调试

#### 危险

#### 接通电机时电机运动可导致电机损坏或人身伤害

接通电机后进行电机数据检测会引起危险的电机运动。 开始电机数据检测前确保危险设备部件的安全:

- 接通电机前检测电机上的部件是否松动或有可能飞出。
- 接通电机前确保没有工作人员在电机上作业或停留在电机工作区内。
- 采取措施,防止人员无意中进入电机工作区内。
- 将垂直负载降至地面。

#### 步骤

根据以下步骤启动电机数据检测和电机控制优化:

- 1. 在 STARTER 中双击 "Control panel"。
- 2. 点击 "Assume control priority", 获取对变频器的控制权。
- 3. 勾选 "Enables"
- 4. 接通电机。

变频器启动电机数据检测。 检测过程可能持续数分钟, 检测后变频器会关闭电机。

- 5. 在电机检测结束后请点击 "Give up control priority" 重新交还控制权。
- 6. 点击按钮 b (Copy RAM to ROM) 进行保存。

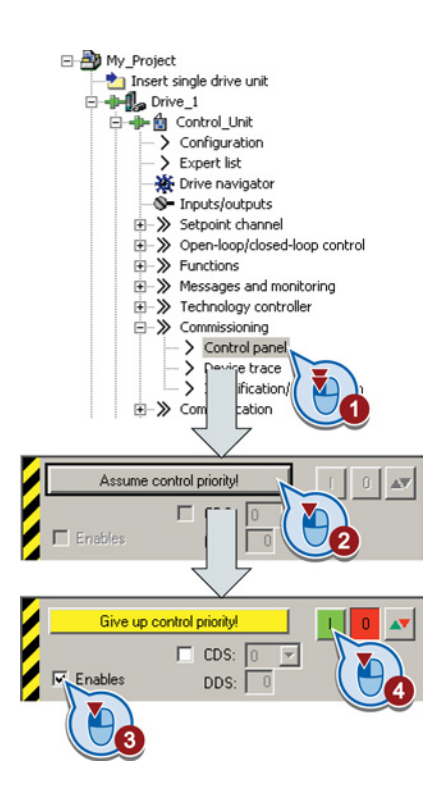

您已成功结束了电机数据检测。

#### 转速控制的自动优化

 $\blacksquare$ 

如果除了静态电机数据检测外您还选择了包含矢量控制自动优化的旋转电机检测,您必须 再次给变频器通电,执行优化,如上文所述。

4.2 将变频器接到现场总线上

# <span id="page-21-0"></span>4.2 将变频器接到现场总线上

#### 如何查阅变频器的现场总线连接说明?

现场总线连接说明请访问网址:

- 应用示例 [\(http://support.automation.siemens.com/CN/view/zh/60733299\)](http://support.automation.siemens.com/CN/view/zh/60733299)
- 操作说明"配备控制单元 CU250S-2 的变频器":控制单元手册 [\(http://support.automation.siemens.com/CN/view/zh/30563628/133300\)](http://support.automation.siemens.com/CN/view/zh/30563628/133300)
- "现场总线功能手册":控制单元手册 [\(http://support.automation.siemens.com/CN/view/zh/30563628/133300\)](http://support.automation.siemens.com/CN/view/zh/30563628/133300)

#### 示例报文

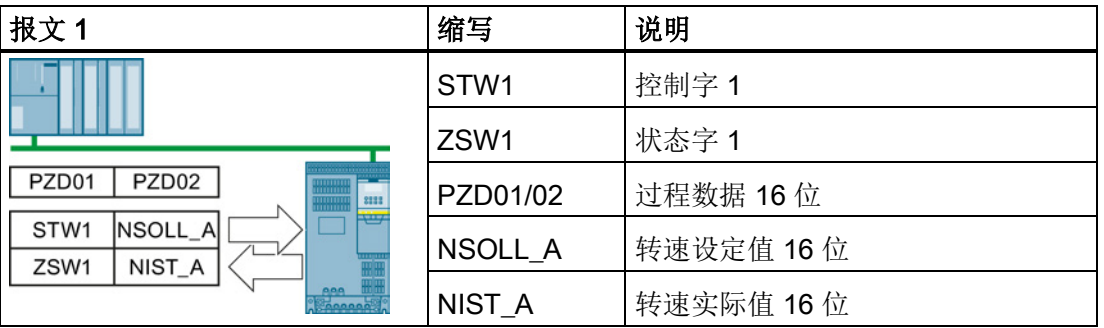

未配置"基本定位器"功能的变频器报文请参考操作说明及"通讯"功能手册:控制单元手册 [\(http://support.automation.siemens.com/CN/view/zh/30563628/133300\)](http://support.automation.siemens.com/CN/view/zh/30563628/133300)

配置了"基本定位器"功能的报文请参考"基本定位器和工艺"的功能手册: 控制单元手册 [\(http://support.automation.siemens.com/CN/view/zh/30563628/133300\)](http://support.automation.siemens.com/CN/view/zh/30563628/133300)。

4.2 将变频器接到现场总线上

# 控制字 1 (STW1)

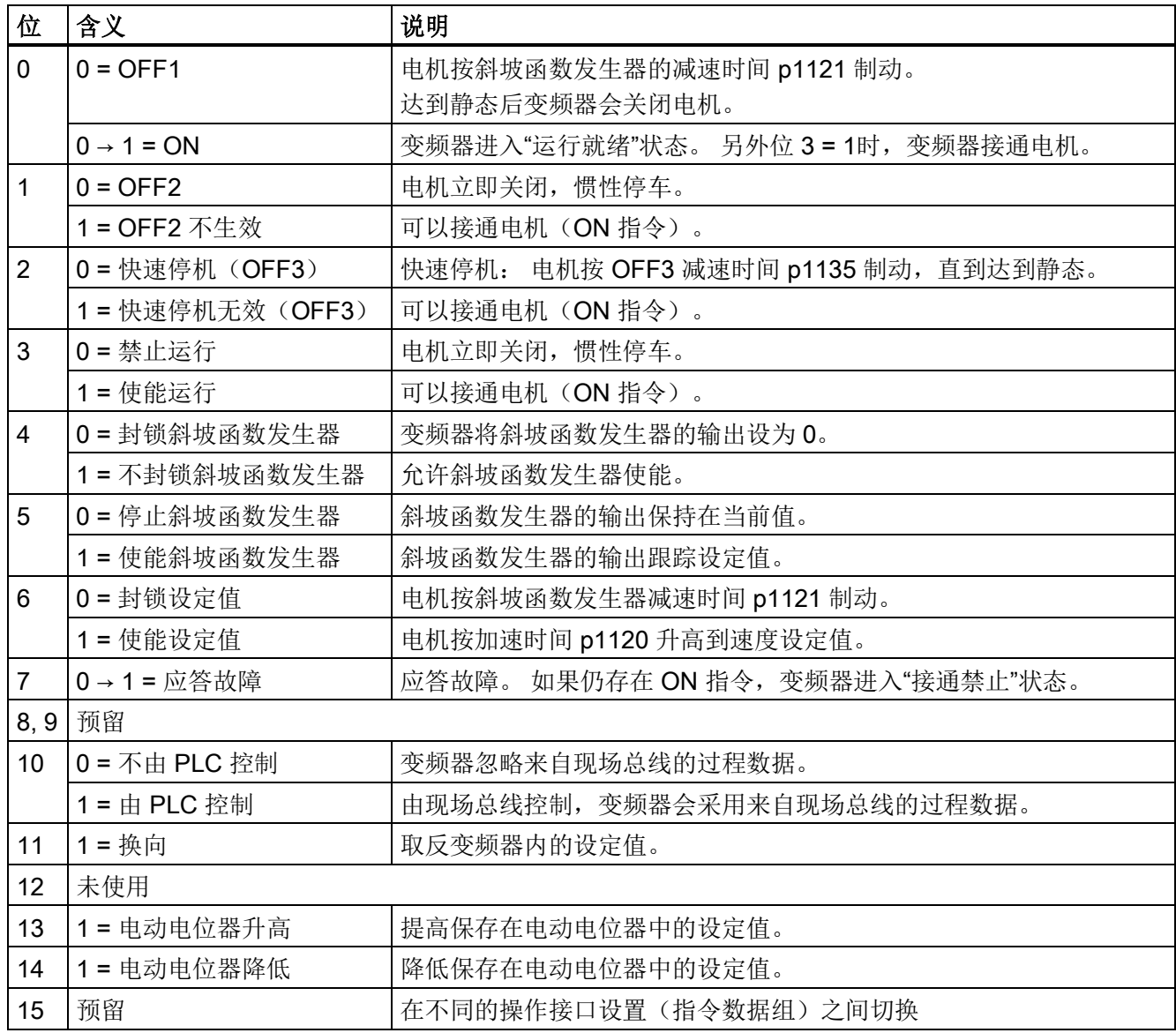

4.2 将变频器接到现场总线上

# 状态字 1 (ZSW1)

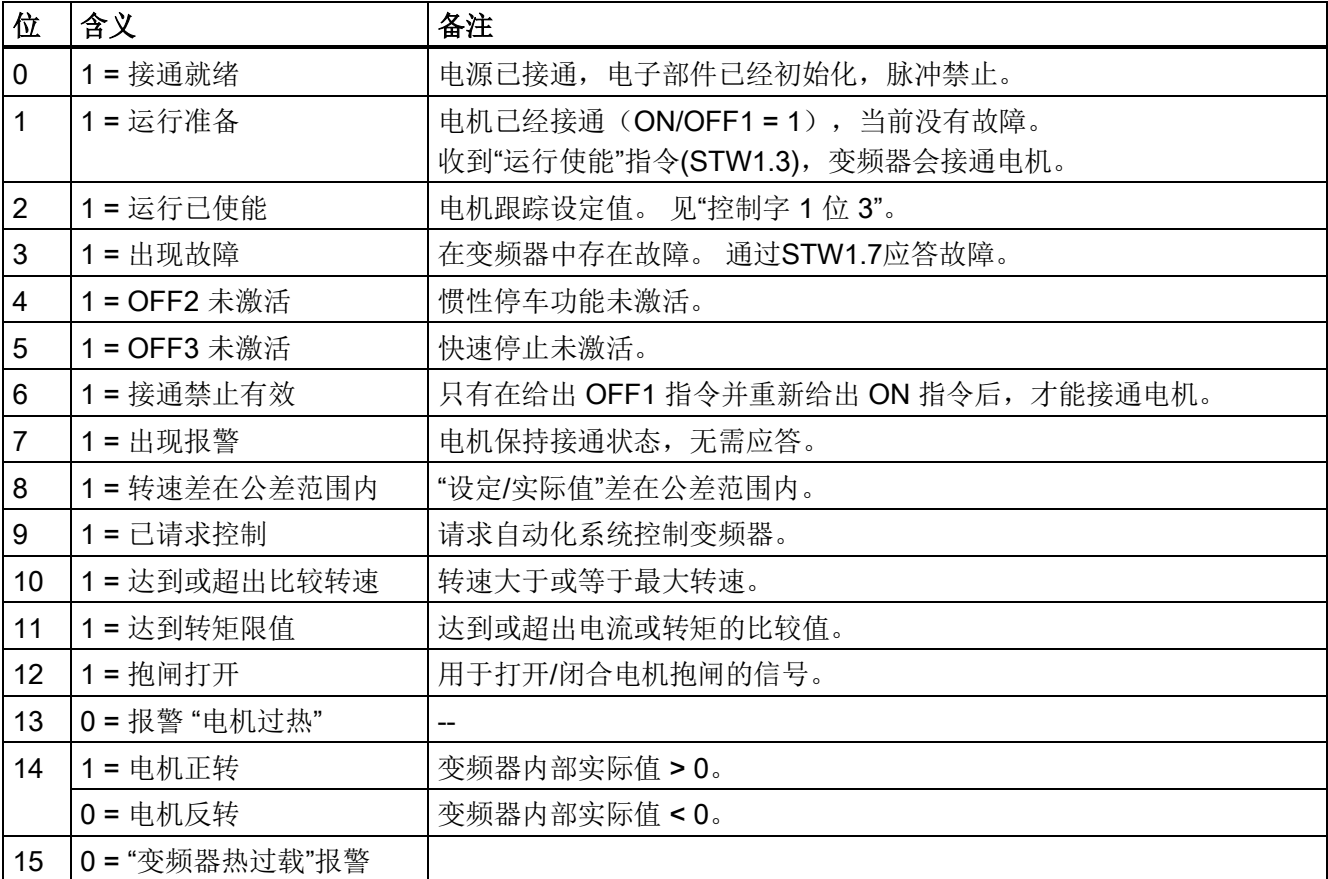

#### 现场总线的说明文件

说明文件是包含了上级控制器全部必要信息的电子设备数据页。通过相应的说明文件可在 现场总线上配置和运行变频器。

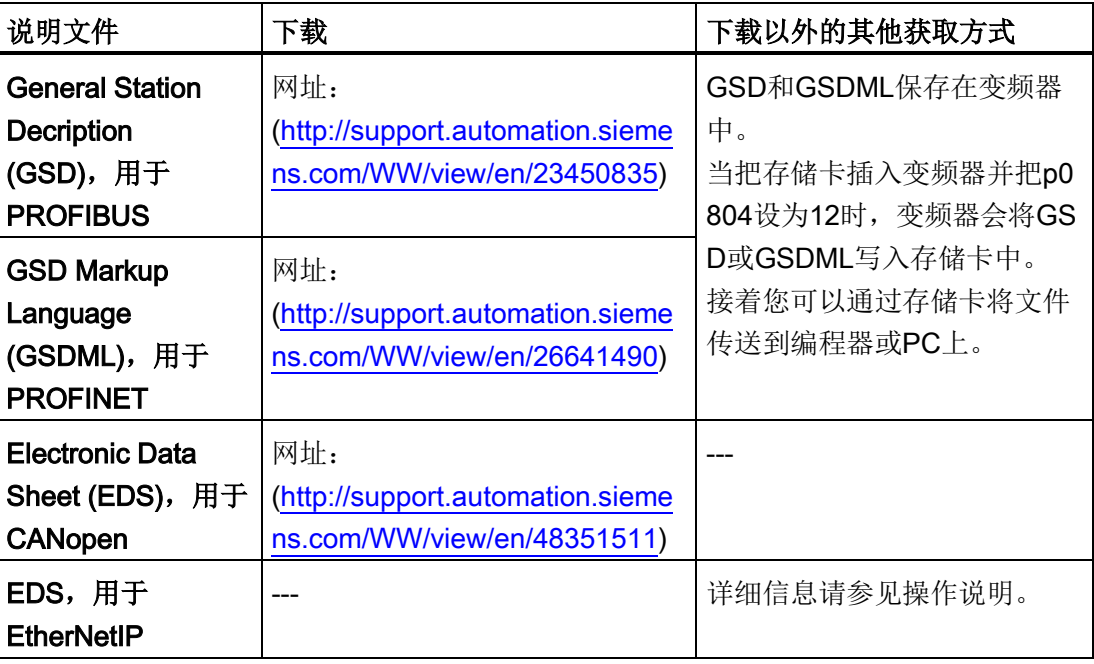

<span id="page-24-0"></span>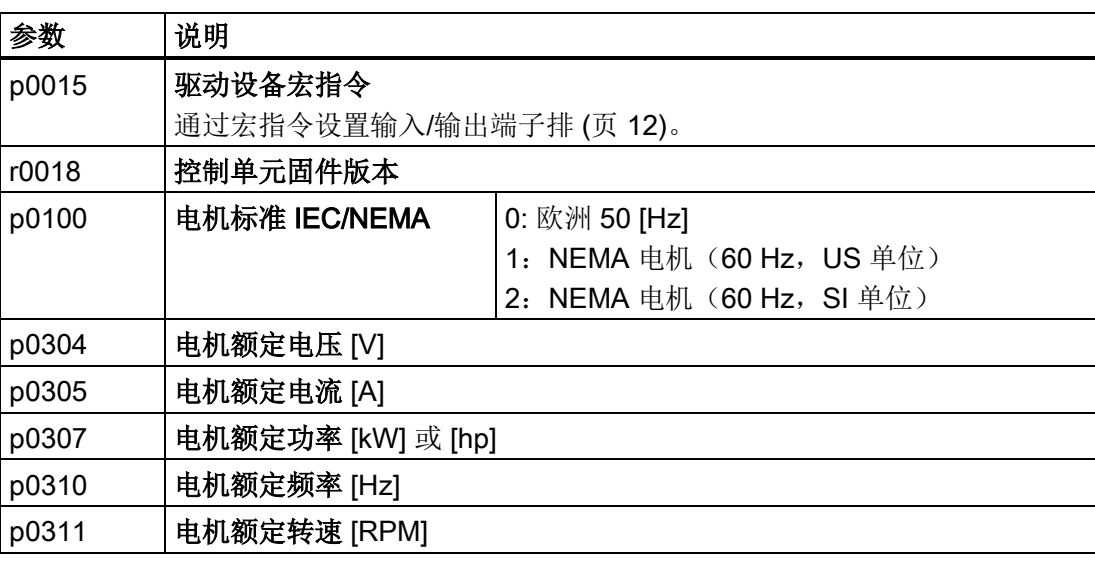

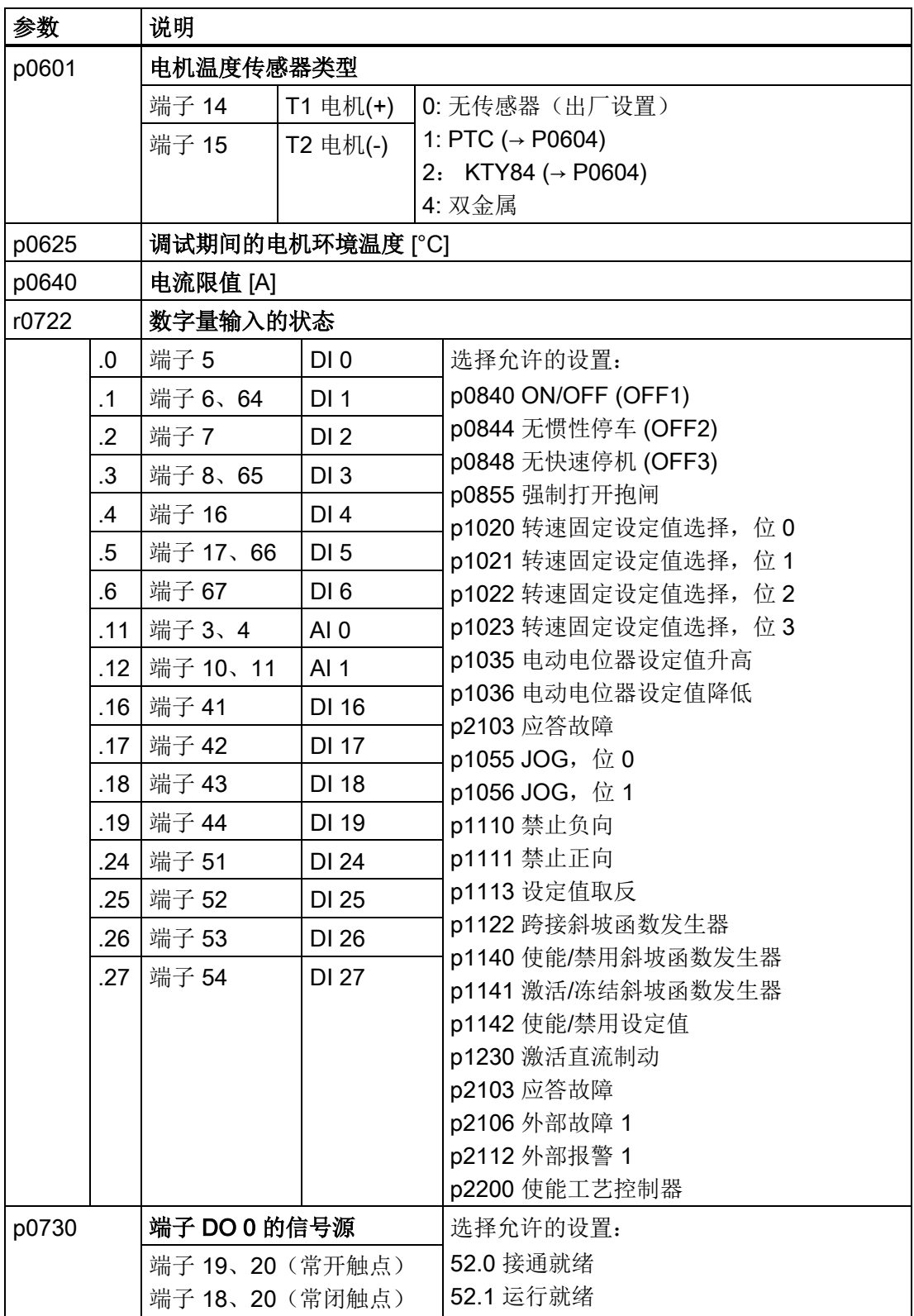

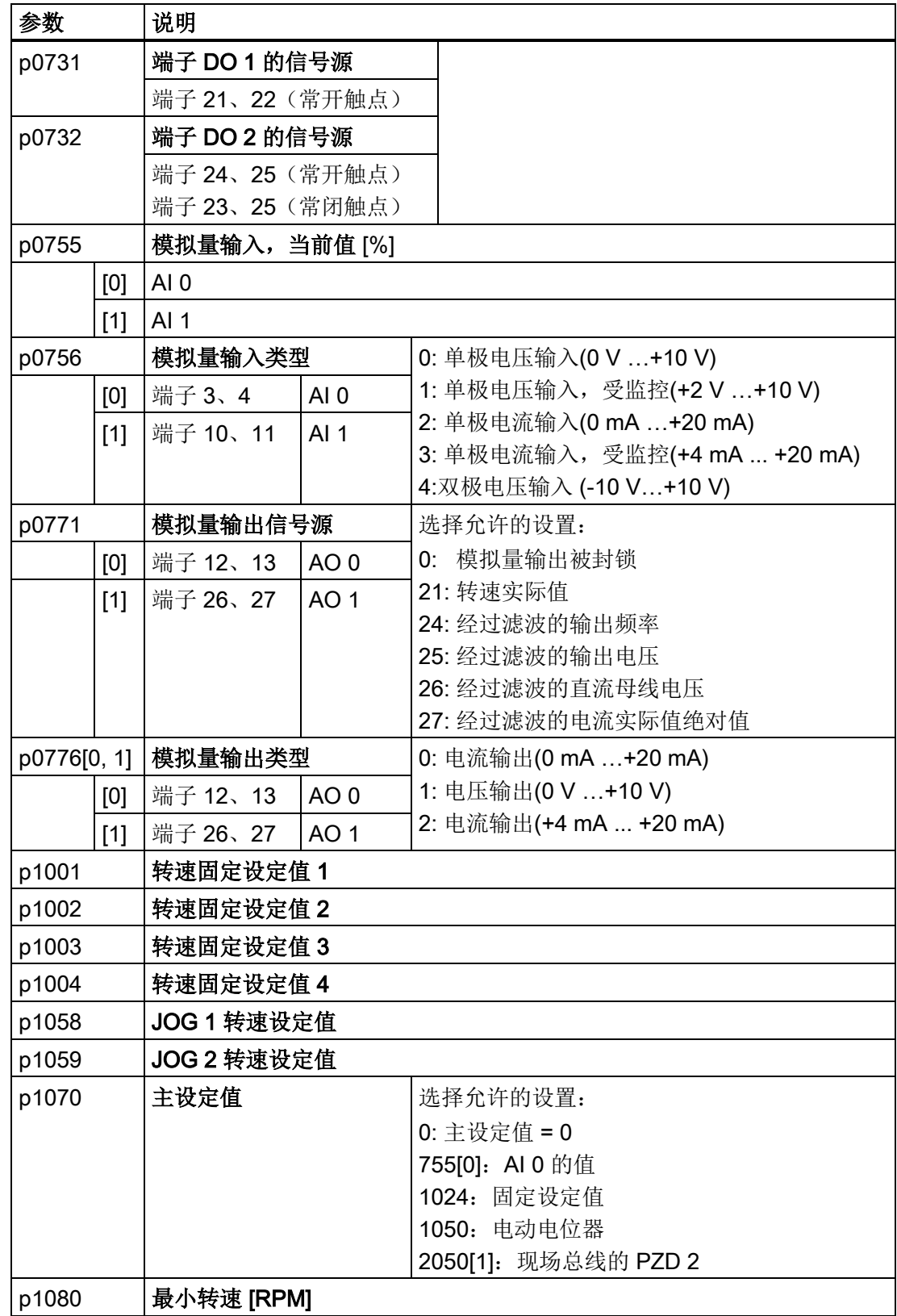

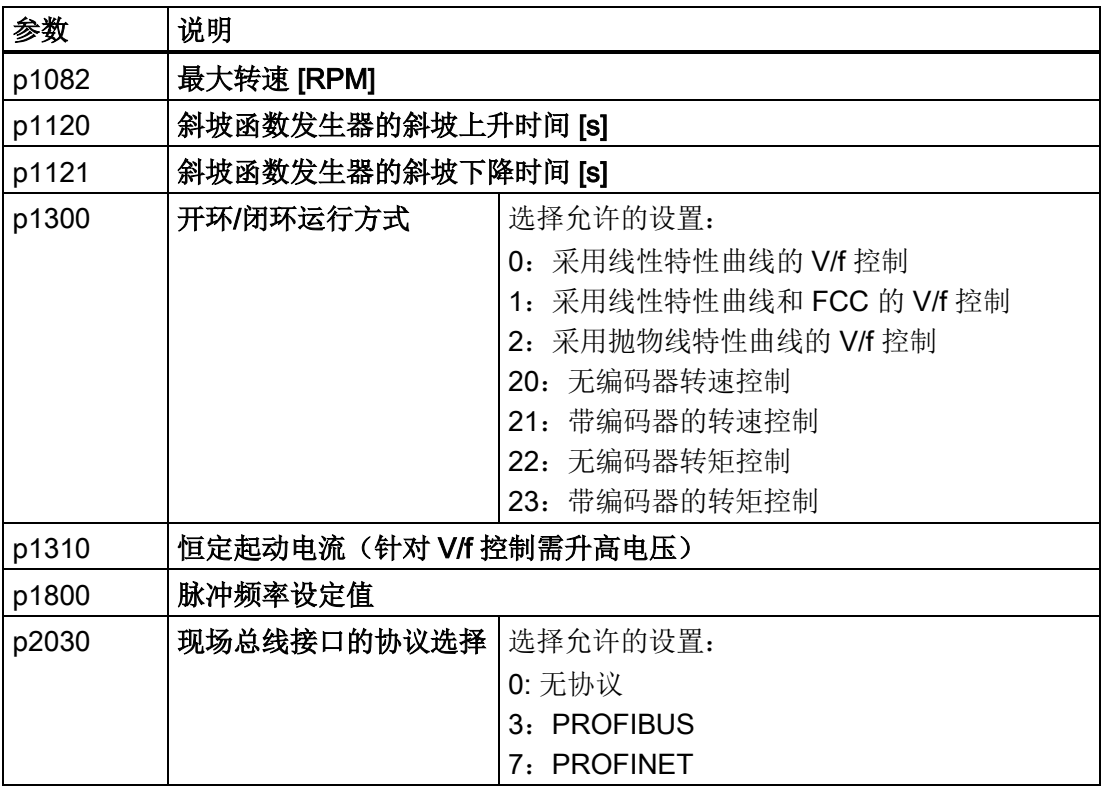

# <span id="page-28-1"></span><span id="page-28-0"></span>5.1 变频器手册

#### DVD 文档光盘

SINAMICS 手册合集, 订货号 6SL3097-4CA00-0YG0

#### 表格 5- 1 下载变频器手册

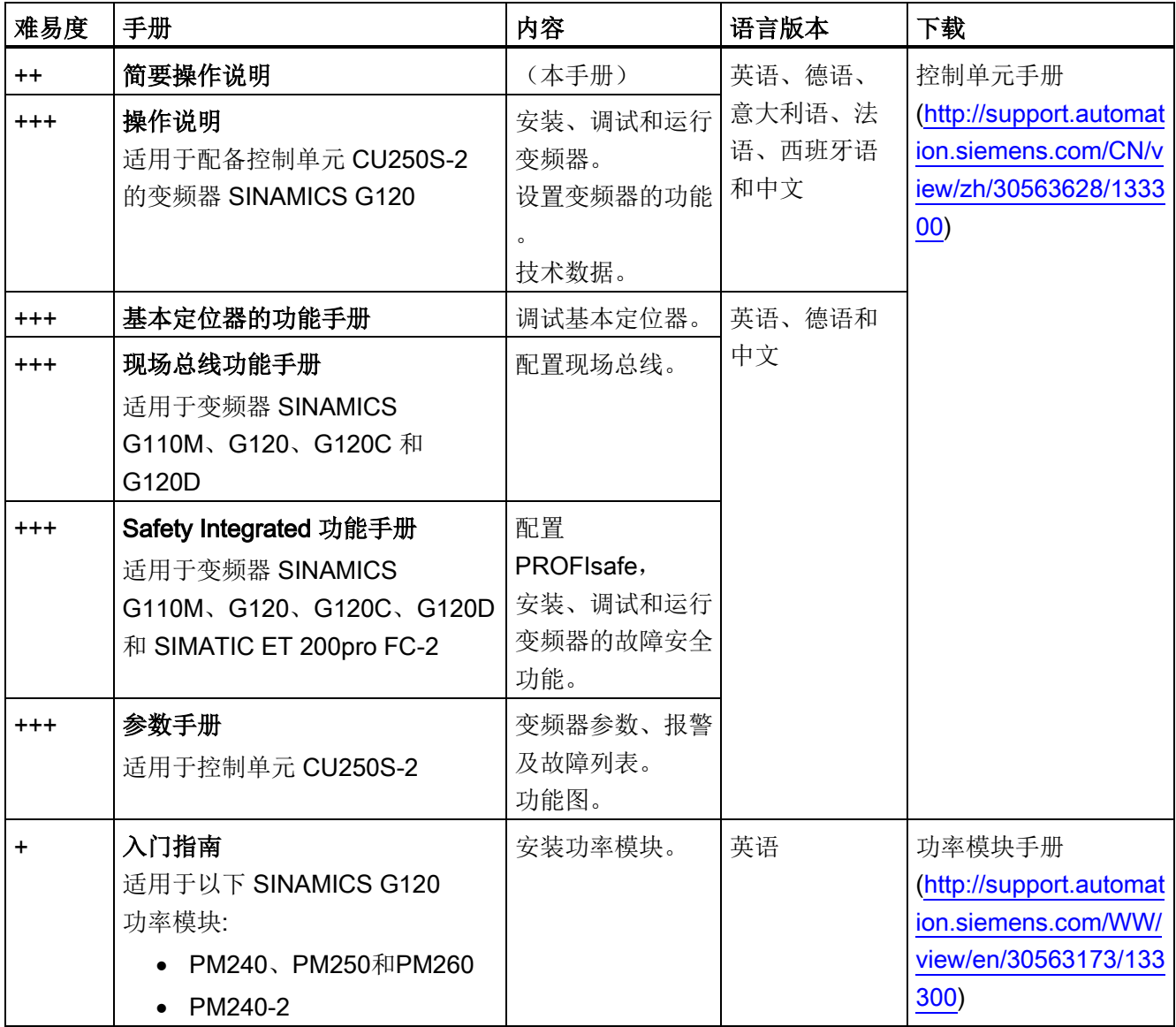

更多信息

5.2 产品支持

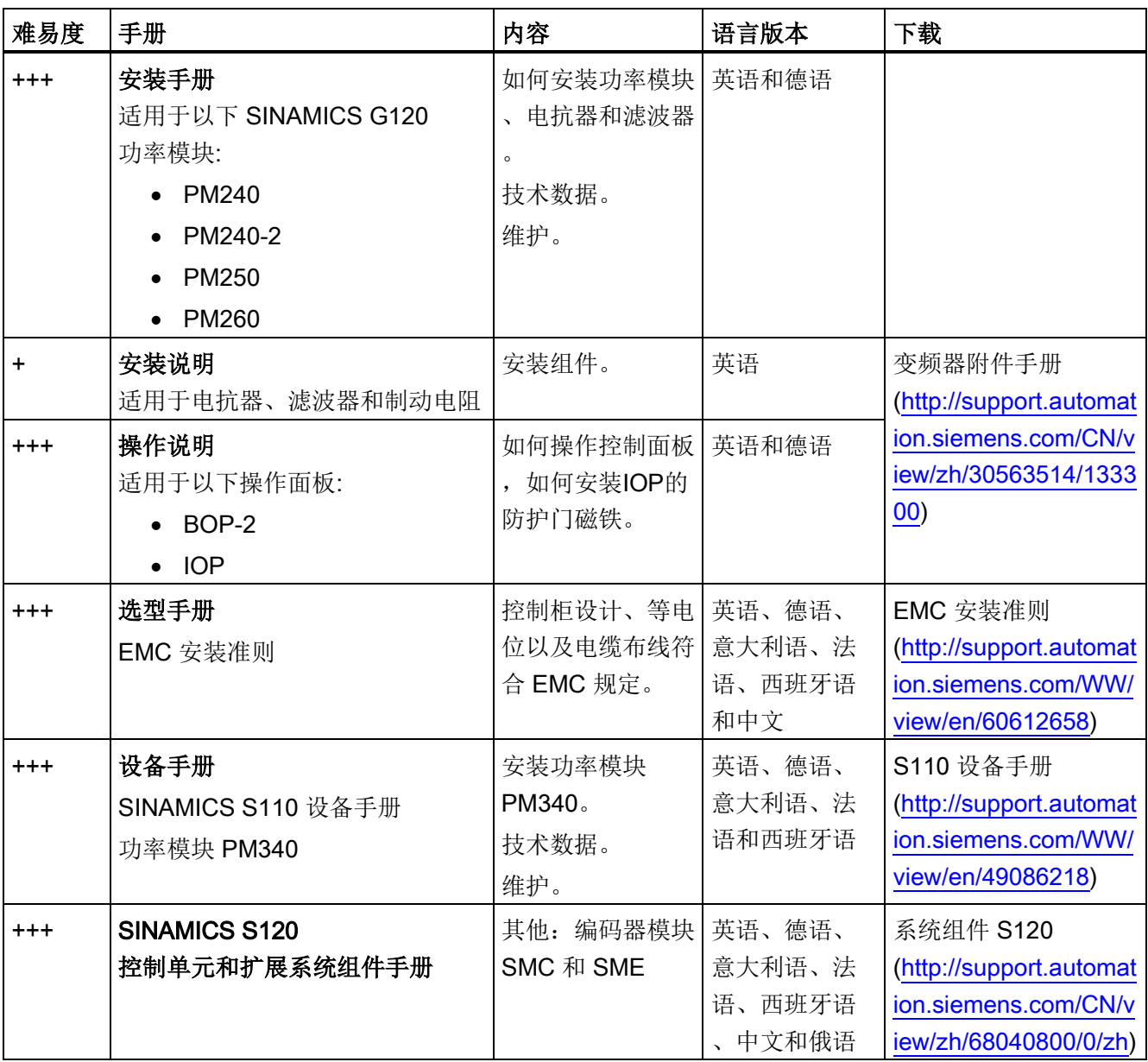

# <span id="page-29-0"></span>5.2 产品支持

表格 5- 2 技术支持

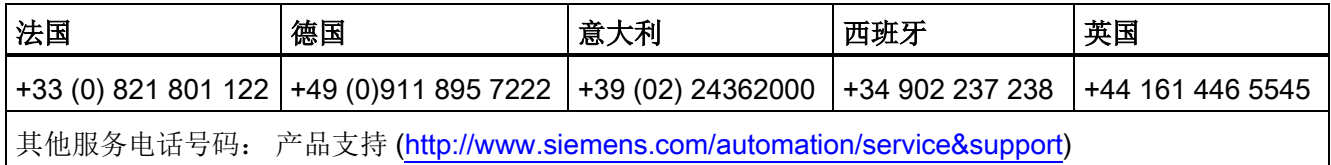